## 一、调课具体操作

1.教师进入综合教务管理系统后,点击"个人教务"-"课程调整"-"(教师) 调课申请"-"临时调课申请记录"出现如下界面。

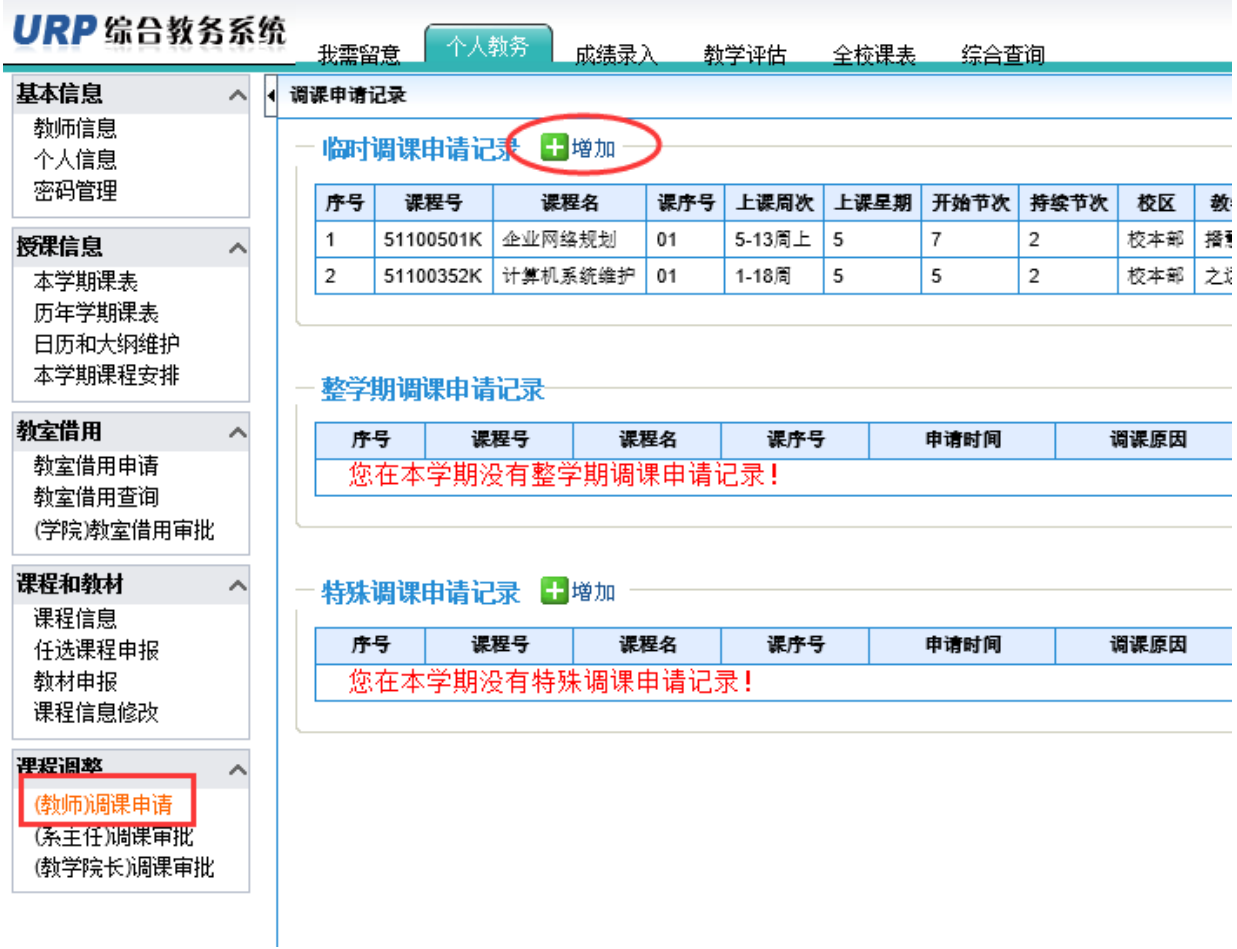

2. 点击"增加"按钮,出现如下界面,在"操作"中按照实际需要选择"调时间"、 "调地点"或者"调教师",最后点击"申请"按钮。

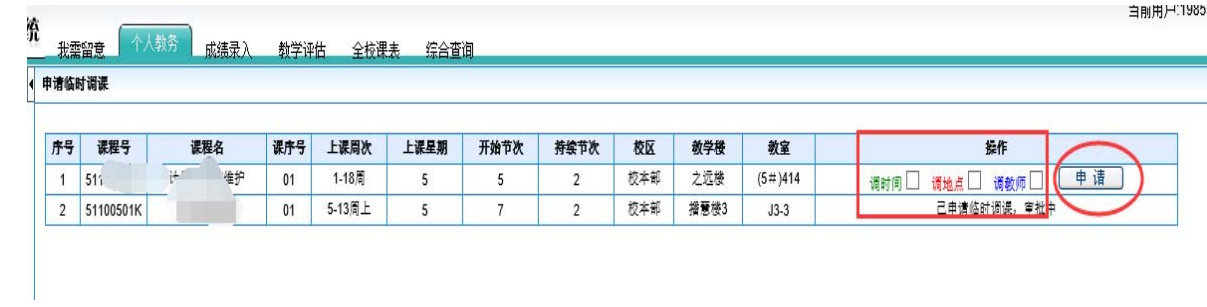

3.下面以调时间和调地点为例给大家演示一下流程。

(1)选择要调整的时间

选择"调时间"出现如下窗口,在"原上课信息"中确定并选择"调课周次", 选中后该周呈黄色显示,在"调课后时间"中参照各颜色示例,选择调课时间,选定 后该区域呈黄色显示,且中间有√标识。

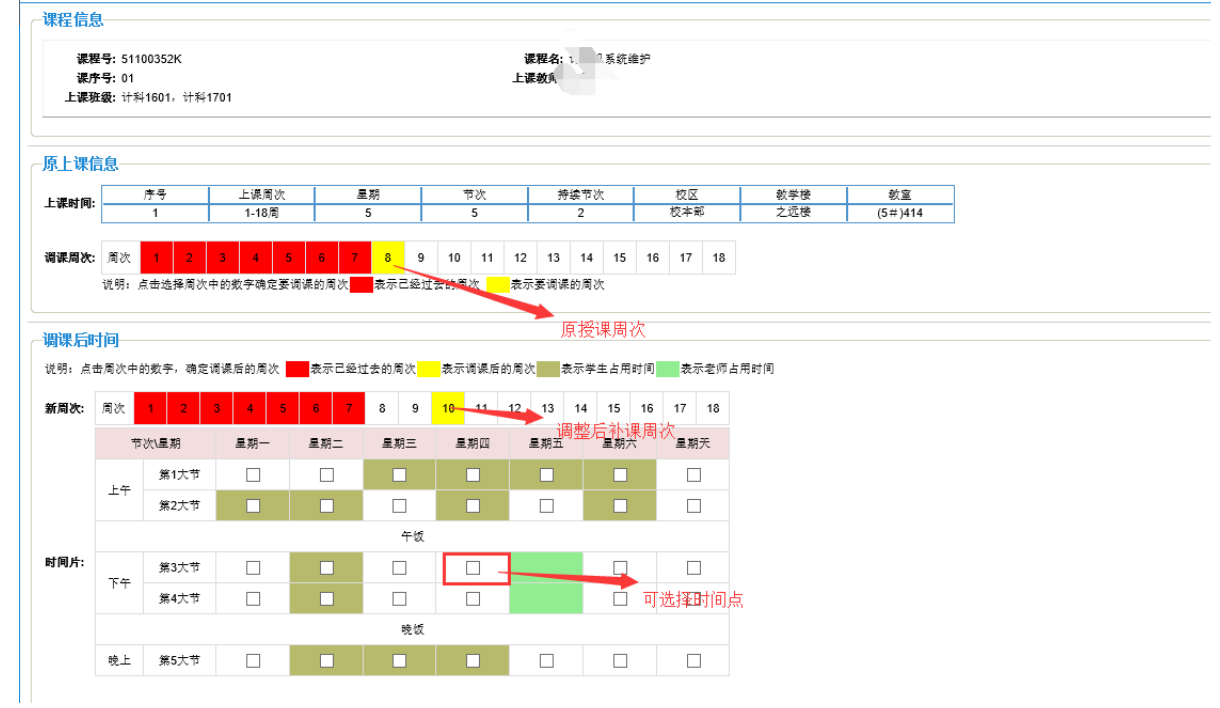

(2)选择调整后授课地点

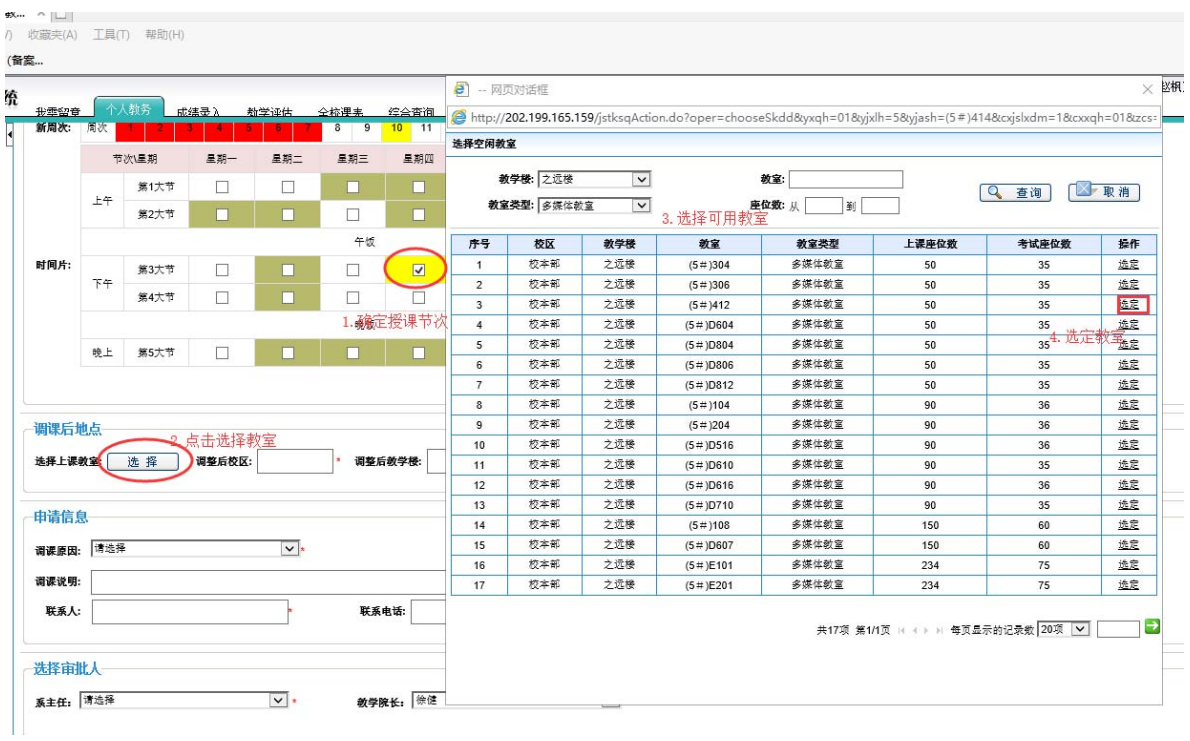

(3)填好"申请信息"中的调课原因、联系人、联系电话等信息,并选择相应的 审批人(教研室主任、教学院长)。

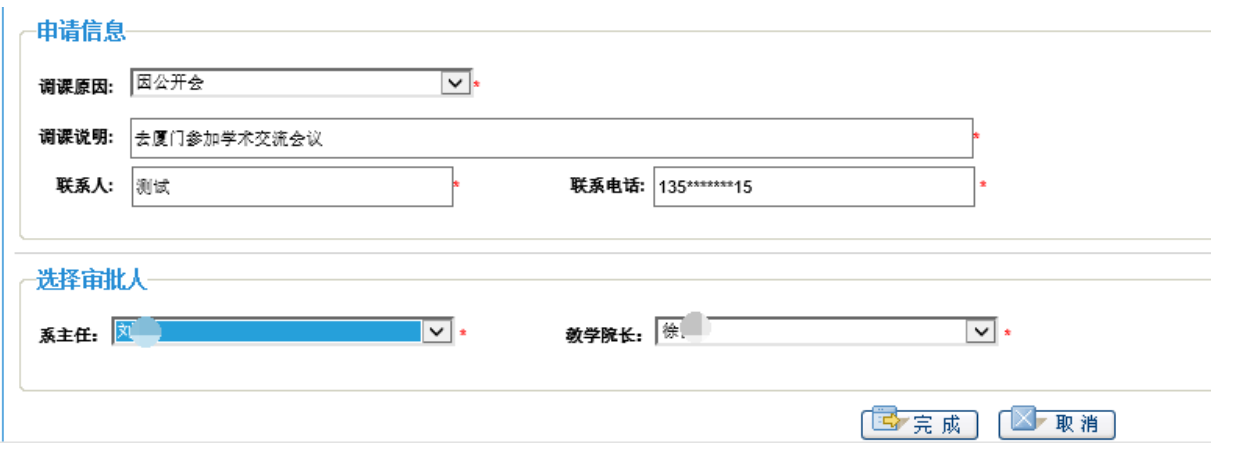

(4) "选择审批人"后点击"完成"按钮。可以上传调课原因的图片资料,如会 议通知等。或点击稍后上传。

## 申请成功! 上传附件 稍后上传

(5)调课申请成功后,请教师提醒系主任及教学院长对您的调课申请进行审批。

可以点击"查看"按钮可以查看审批状态,及时掌握调课的审批进度。

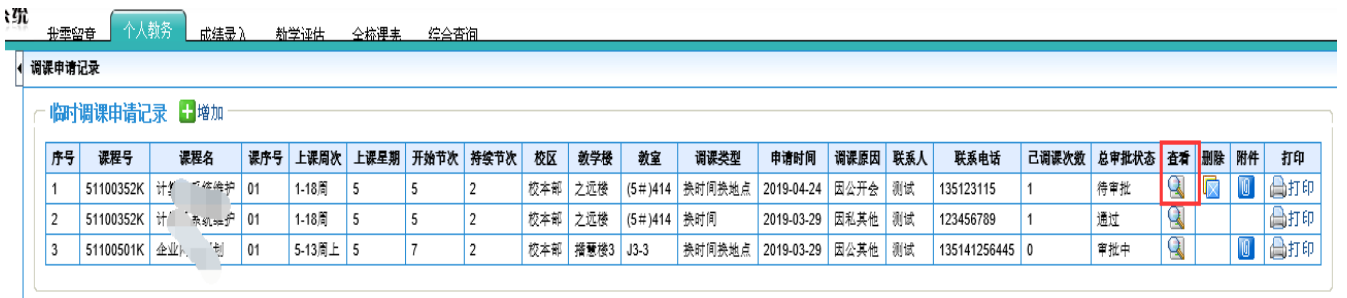

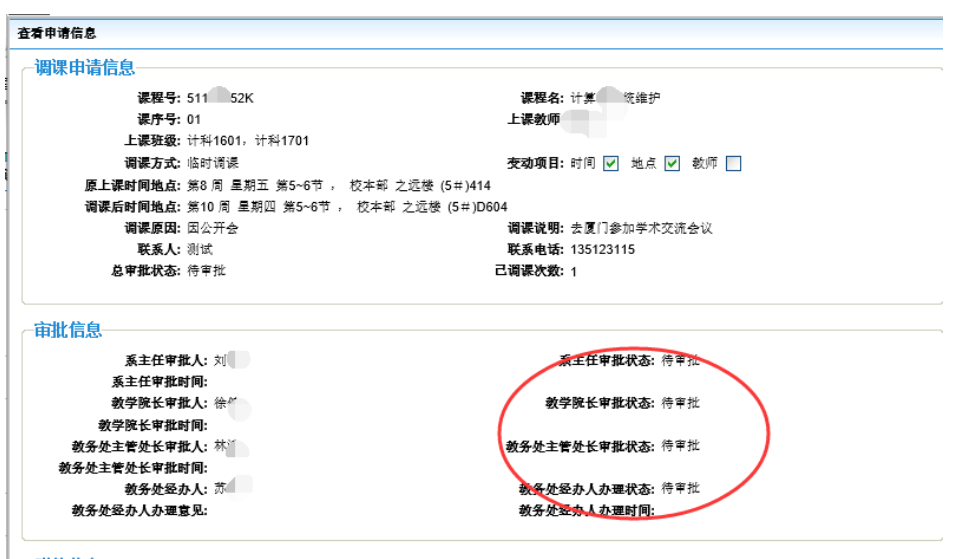

二、代课调教师申请

选择"调教师"出现如下窗口,在"原上课信息"中选择"调课周次",在"调 课后教师"中点击"选择"按钮选择教师,填写"申请信息"和"选择审批人",点 击"完成"按钮。

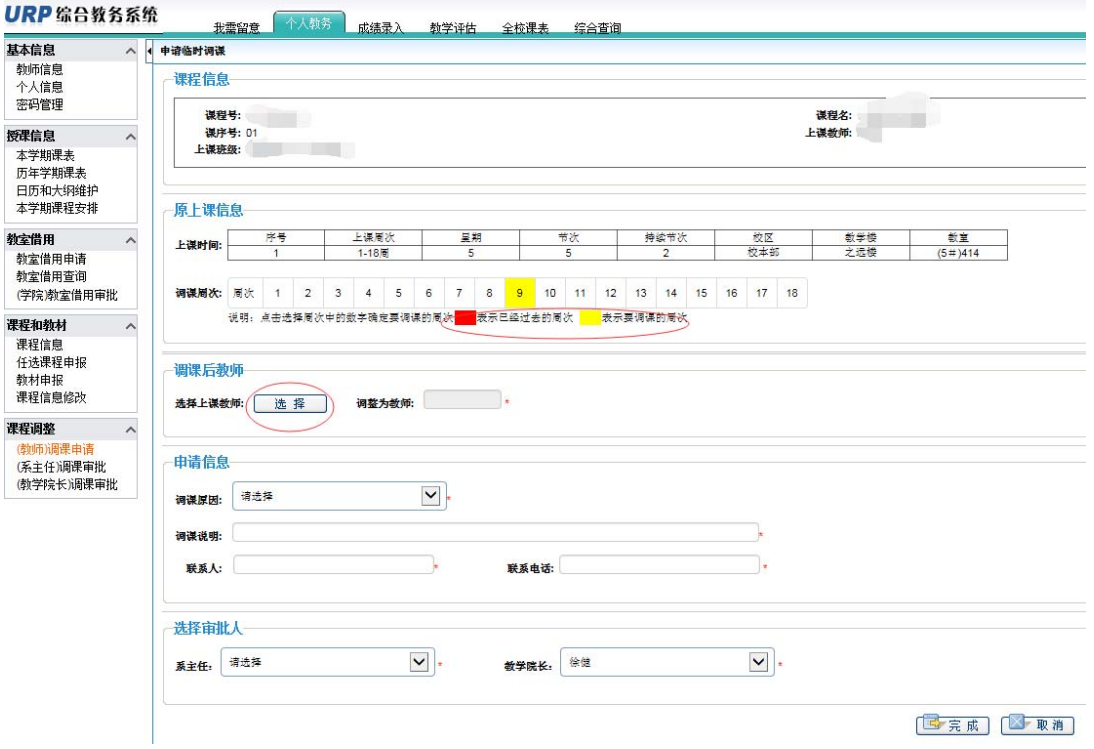

## 三、常见问题

浏览器兼容问题,解决办法:使用浏览器必须兼容 IE8 模式。具体操作如下: 1.360 浏览器

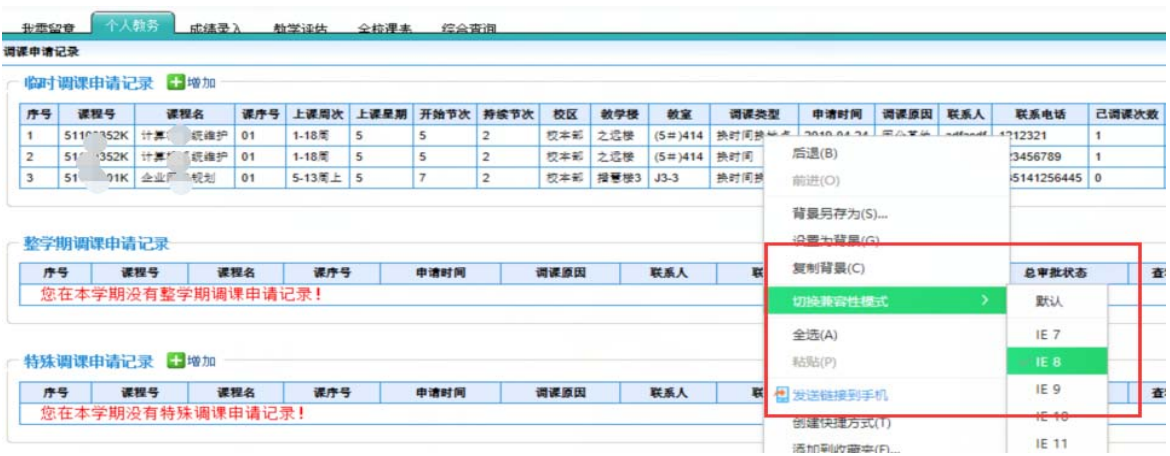

2.IE 浏览器

(1)打开电脑的 IE 浏览器,访问教师窗口

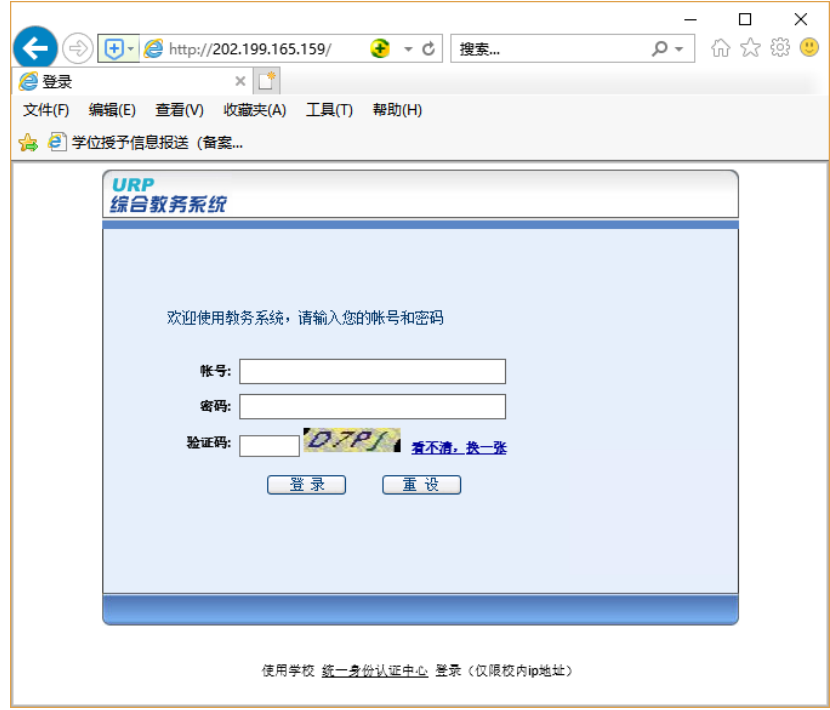

(2)选择"工具"菜单下,兼容性视图设置

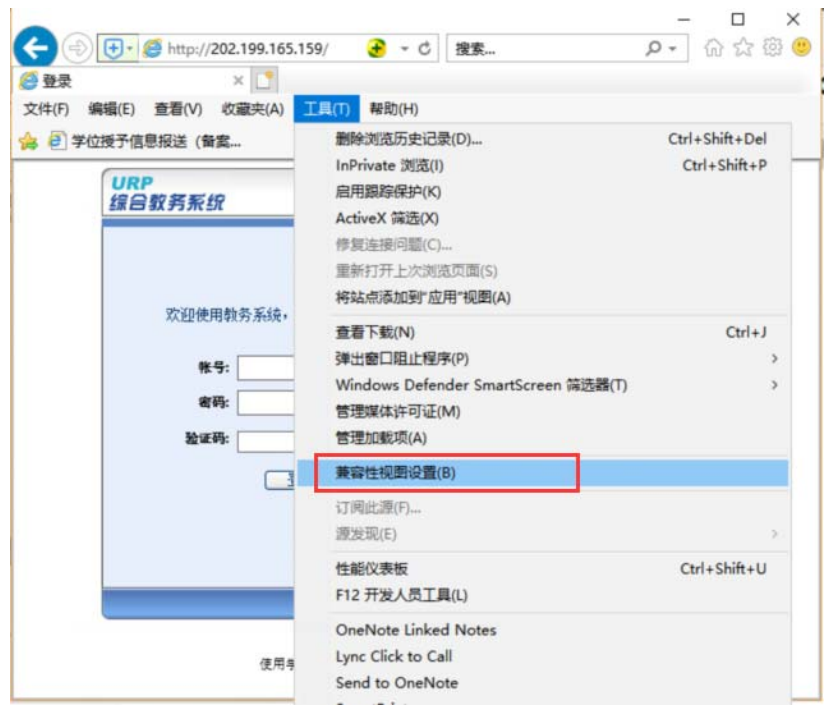

(3)在兼容性视图设置页面,我们添加需要添加到兼容性视图中的网站。添加之 后直接点击下面的关闭就可以了。

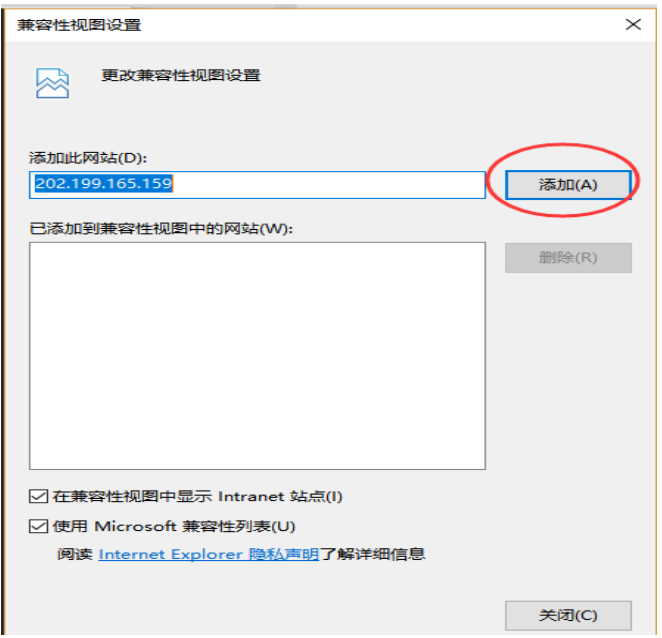

(4)然后我们再找到设置里面的 f12 开发人员工具。直接按键盘的快捷键 f12 也 是可以的。

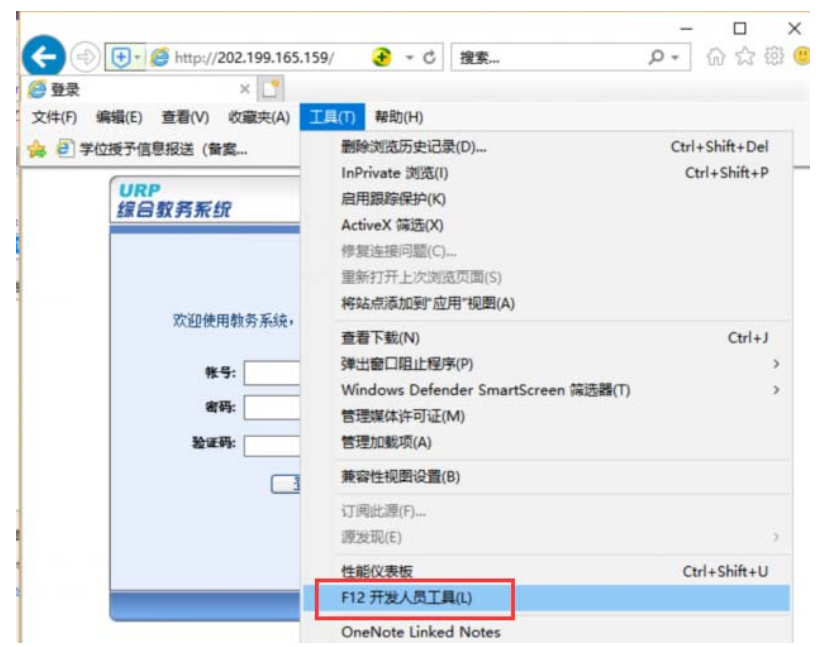

(5)在弹出开发人员工具之后,我们在右上角找到一个电脑形状的按钮然后点击 他后面的下拉菜单按钮,选择 8,即可。

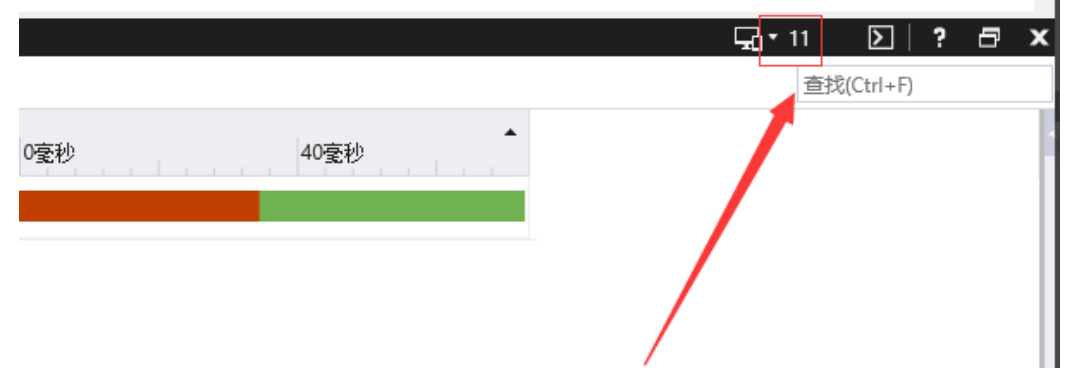